## **Assistive Technology & Alternative Format Centre**

Disability Resource Service University of Canterbury

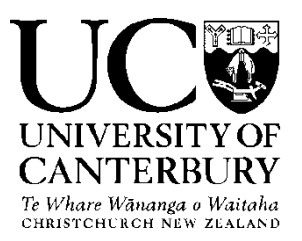

#### **Quick Start Guide**

Natural Reader 14 (free version)

#### **Overview**

Natural Reader text to speech software enables you to listen to electronic text instead of reading it on your computer screen. The free version is simple and easy to use. It can transform text in MS Word, Webpages, PDF files, and Emails into spoken works using natural sounding voices.

The paid version of Natural Reader has many more functions. It can convert any text into audio files such as MP3 or WAV for your CD player or iPod. It has additional features like audio control, pronunciation editor and optical character recognition (OCR) for conversion of scanned text into editable word files

# **Table of Contents**

Use **Ctrl + Left Click** to go to page. To return to Table use **Alt+Left Arrow**

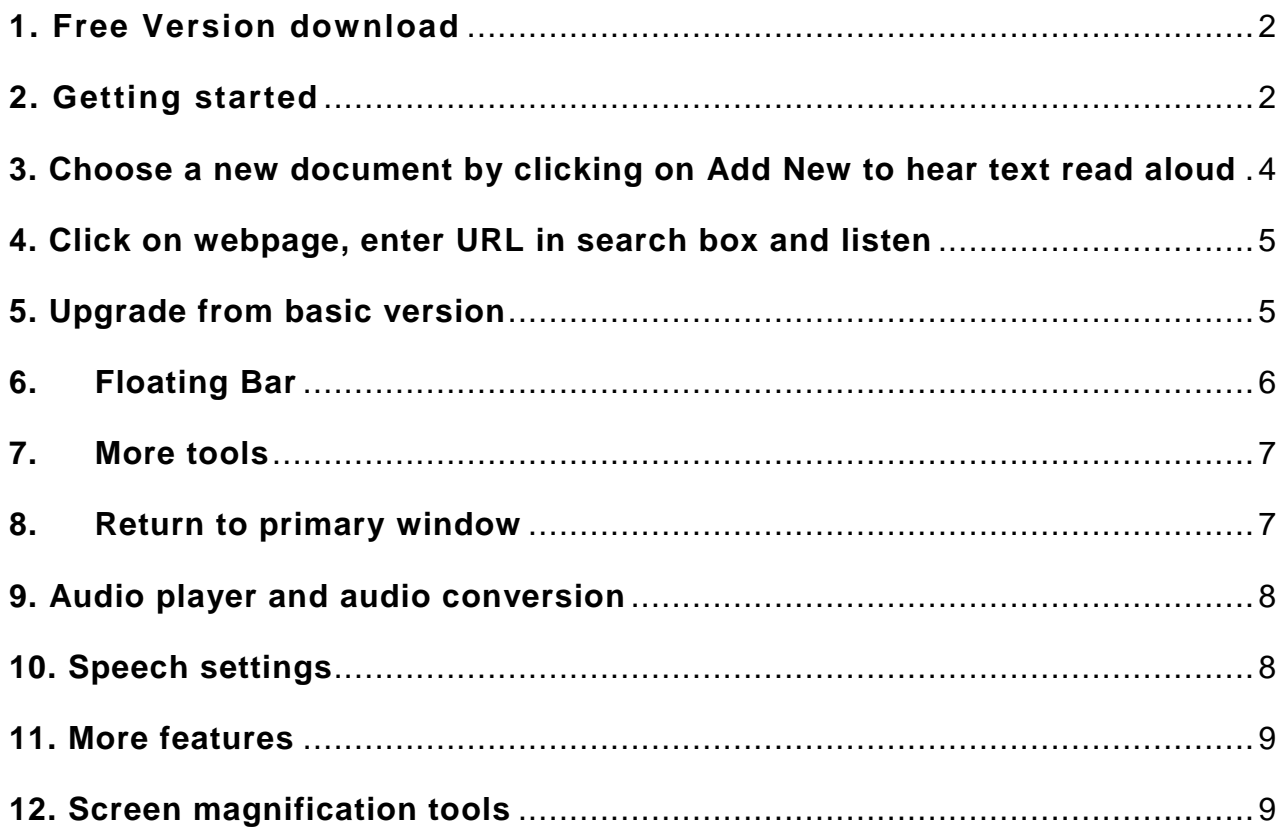

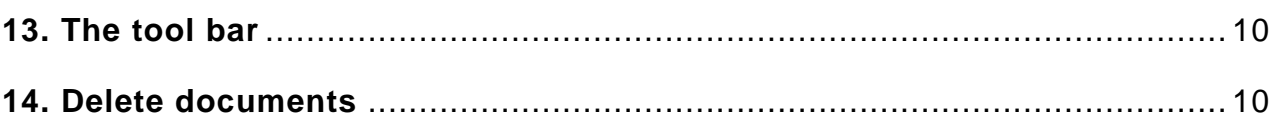

## <span id="page-1-0"></span>**1. Free Version download**

Go to <http://www.naturalreaders.com/download.html> and click on the free download tab for Windows at the top and install the software on your computer.

# <span id="page-1-1"></span>**2. Getting started**

The Natural Reader welcome window will open when you double click on the icon

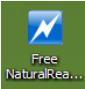

on the desktop.

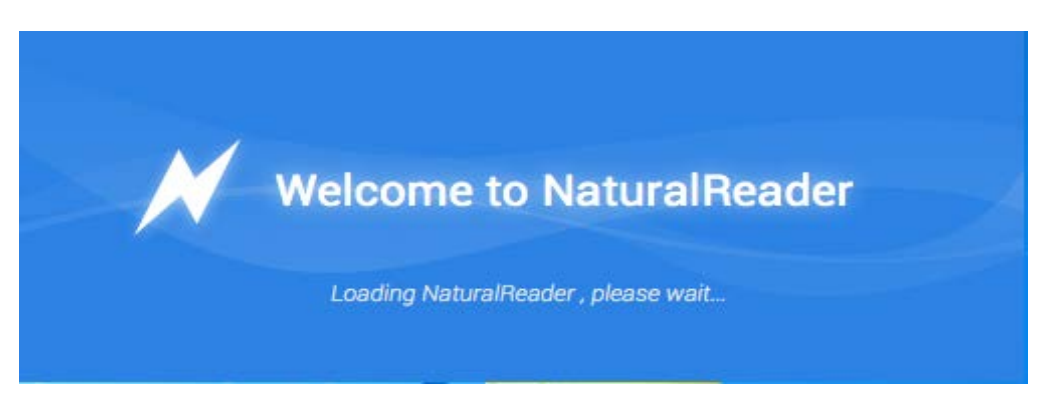

(Features shown in green are available in the free version. Red boxes indicate additional features that are available in the paid version)

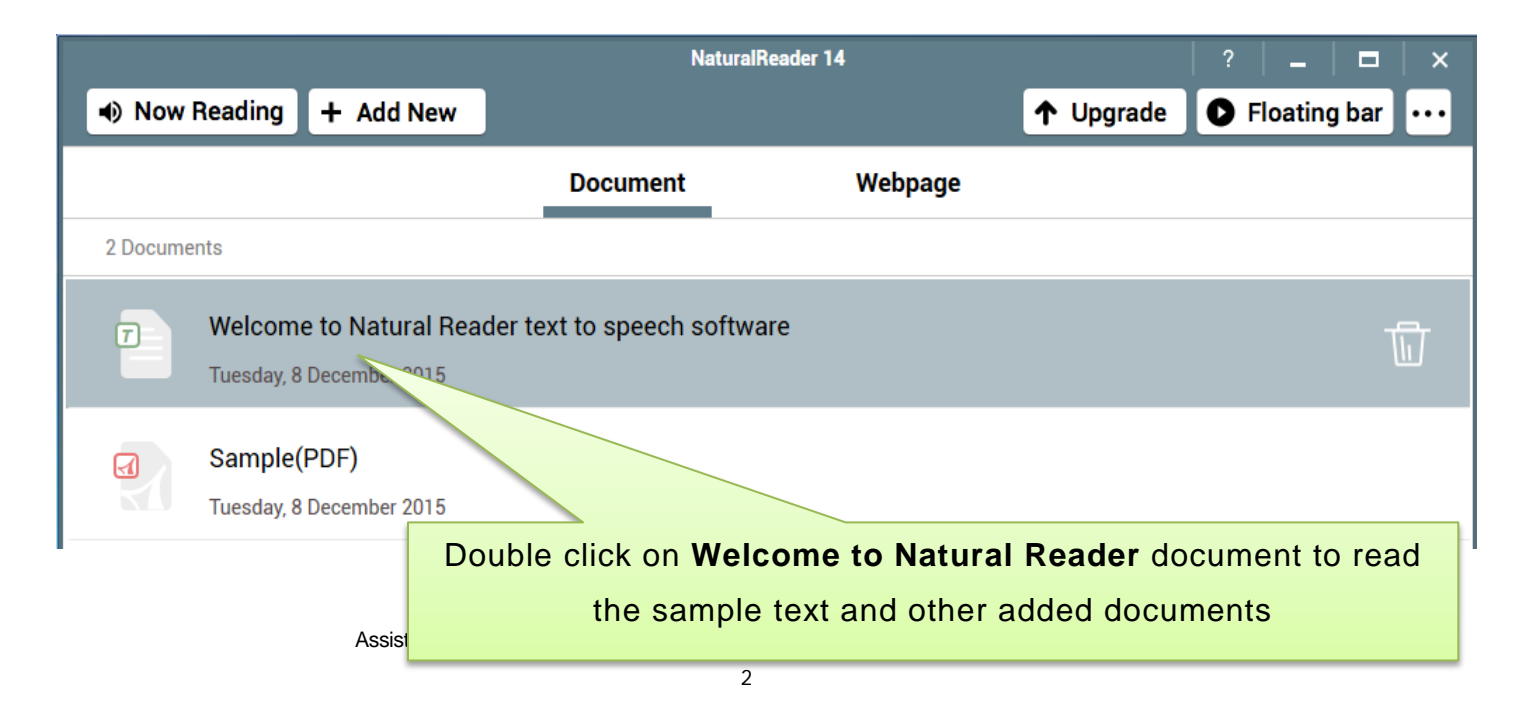

#### Click on **Now Reading** to return to **Back to Library**

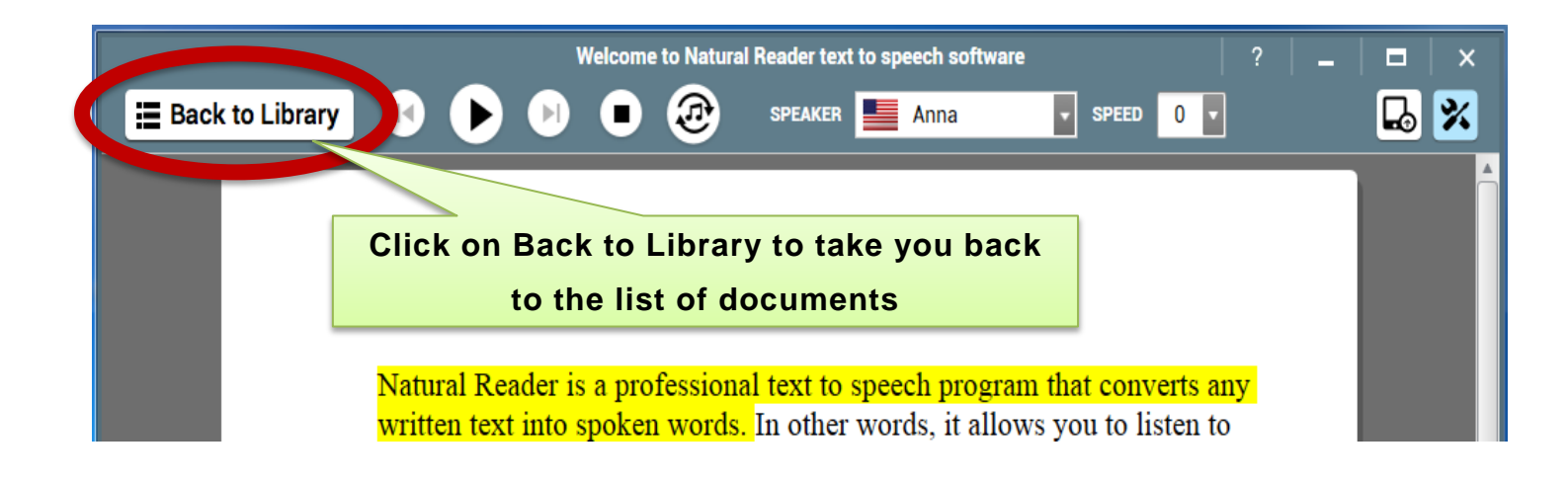

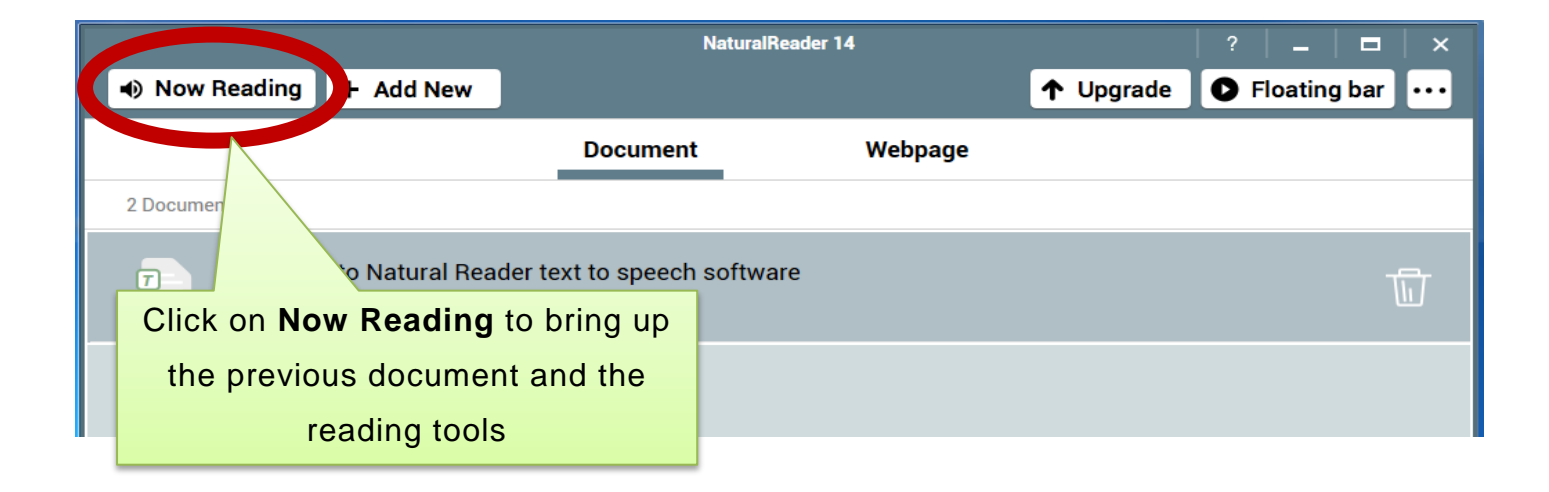

# <span id="page-3-0"></span>**3. Choose a new document by clicking on Add New to hear text read aloud**

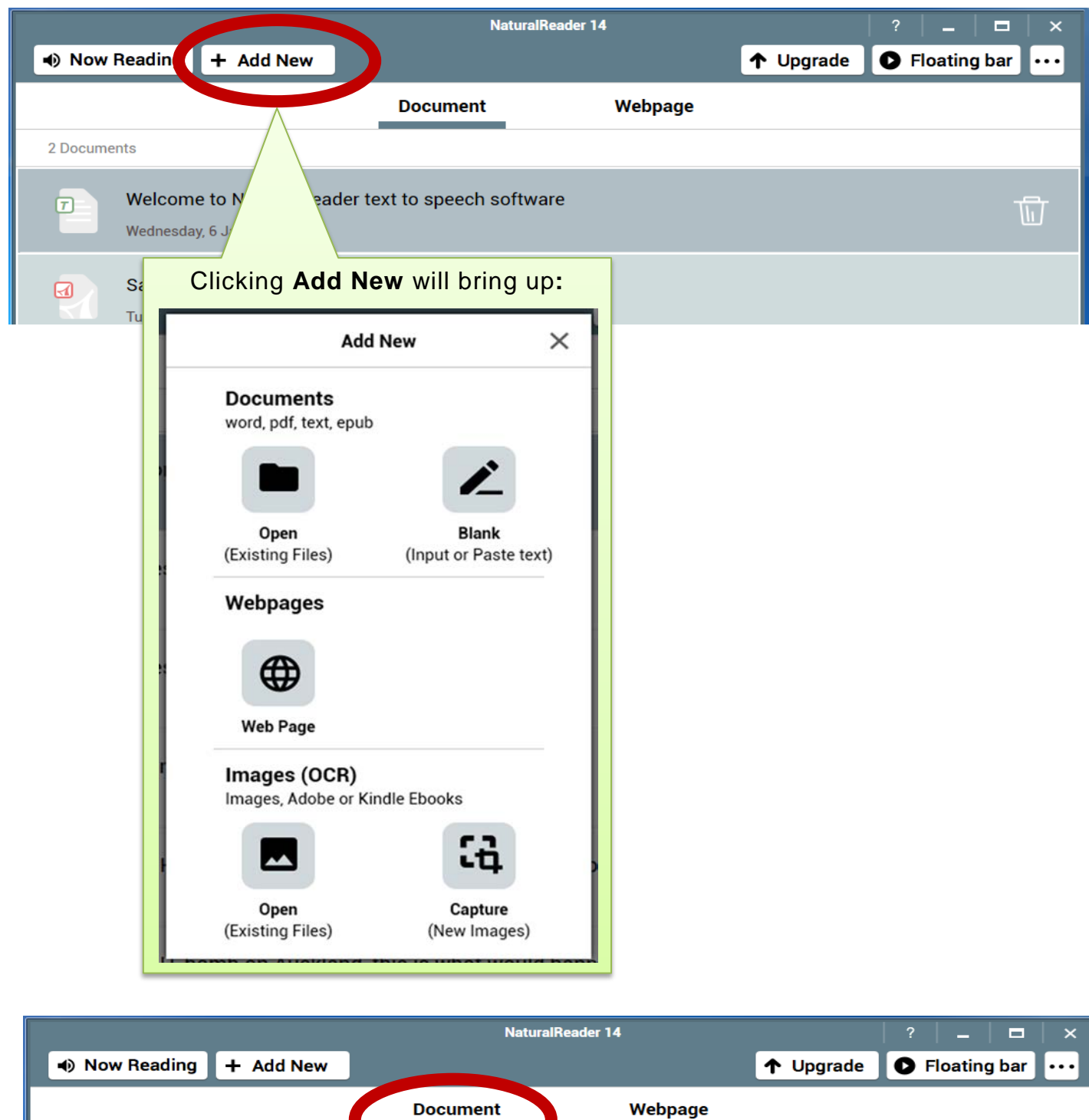

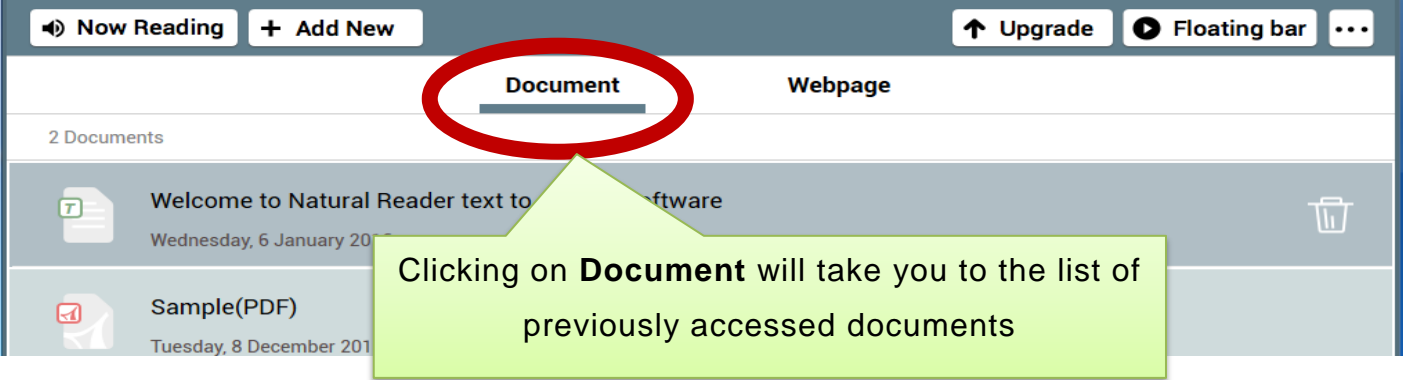

## <span id="page-4-0"></span>**4. Click on webpage, enter URL in search box and listen**

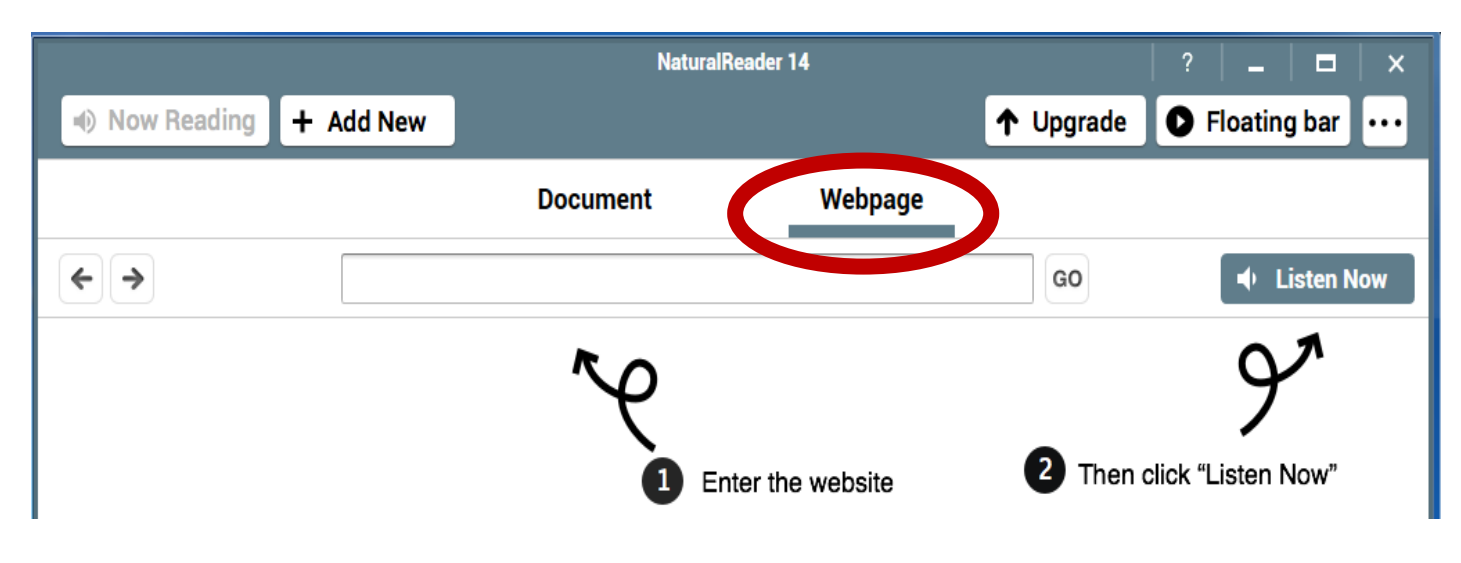

# <span id="page-4-1"></span>**5. Upgrade from basic version**

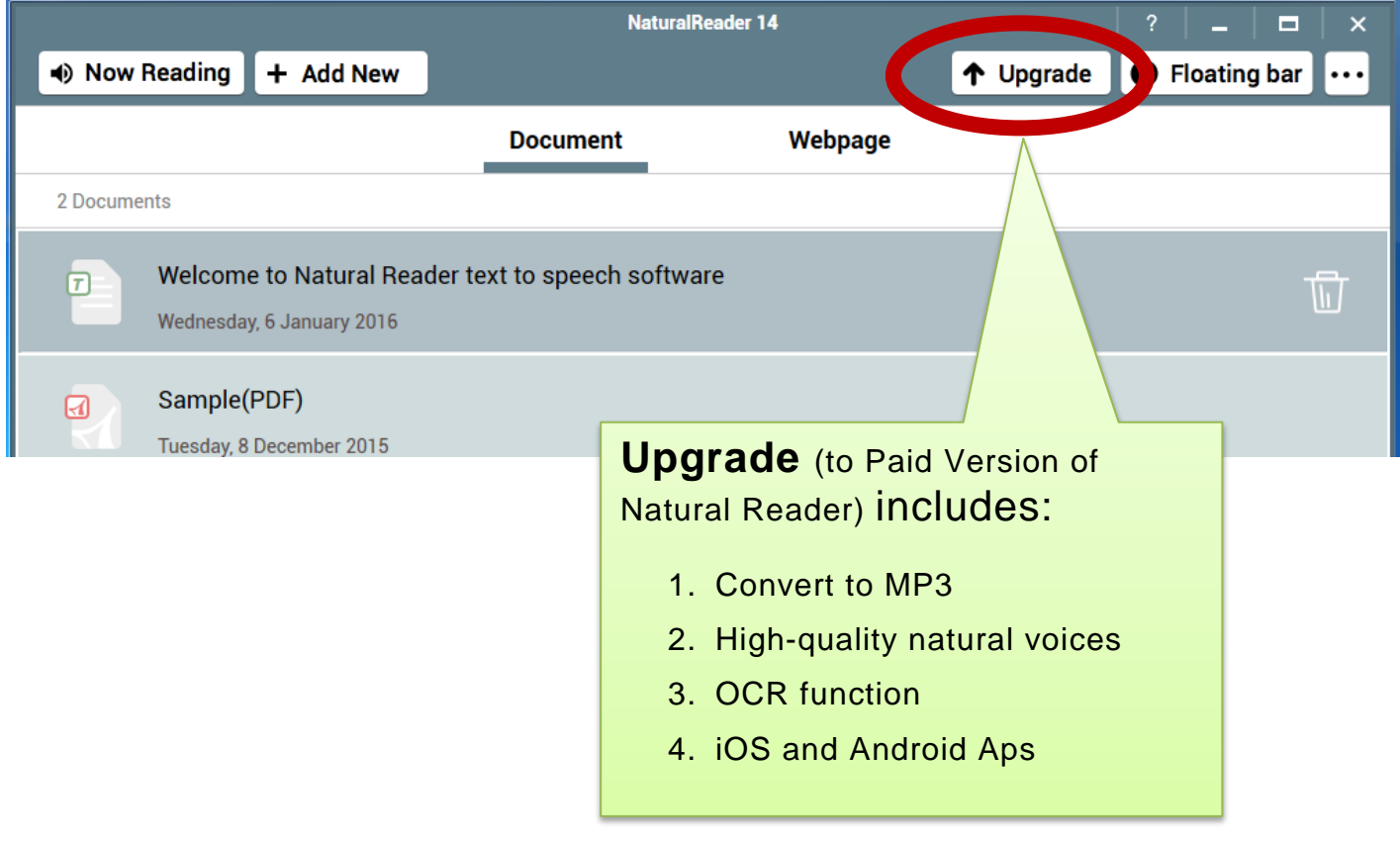

# **6. Floating Bar**

<span id="page-5-0"></span>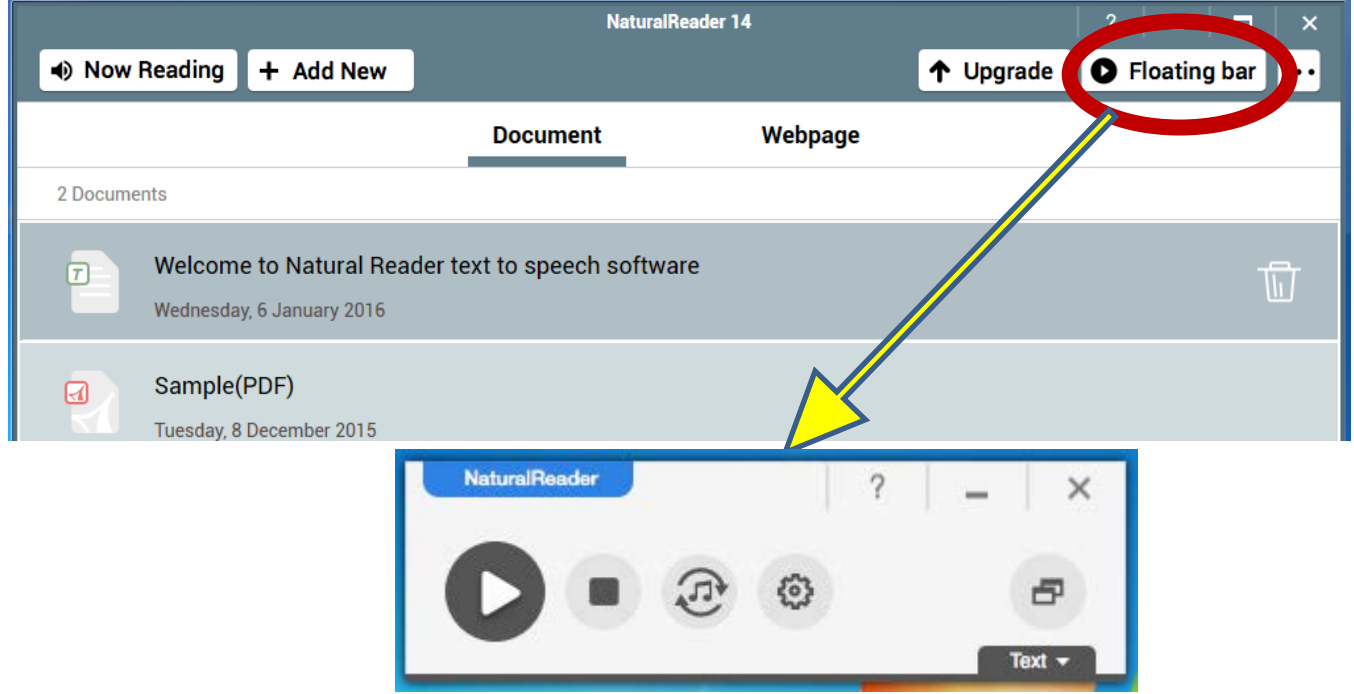

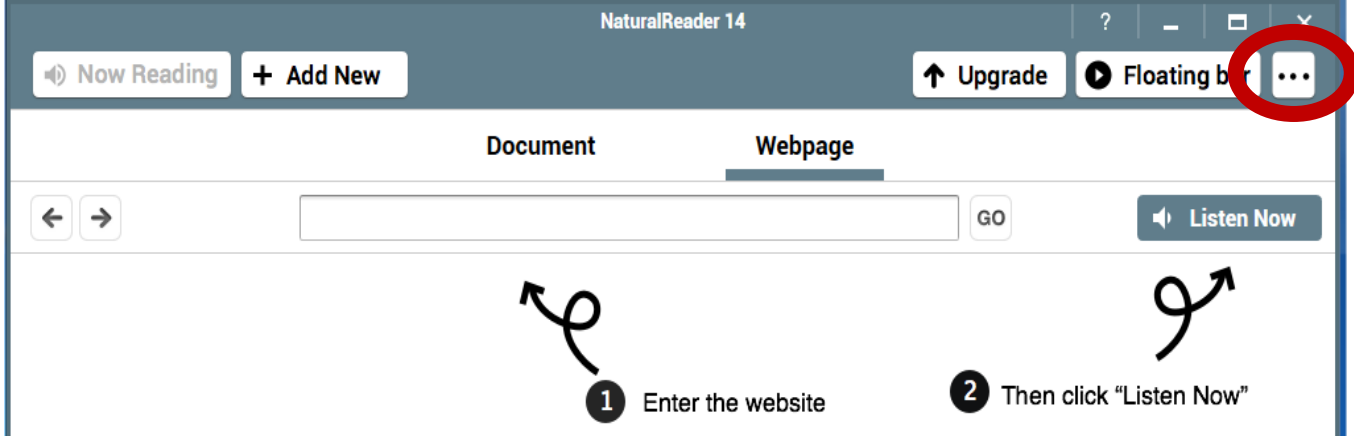

<span id="page-6-0"></span>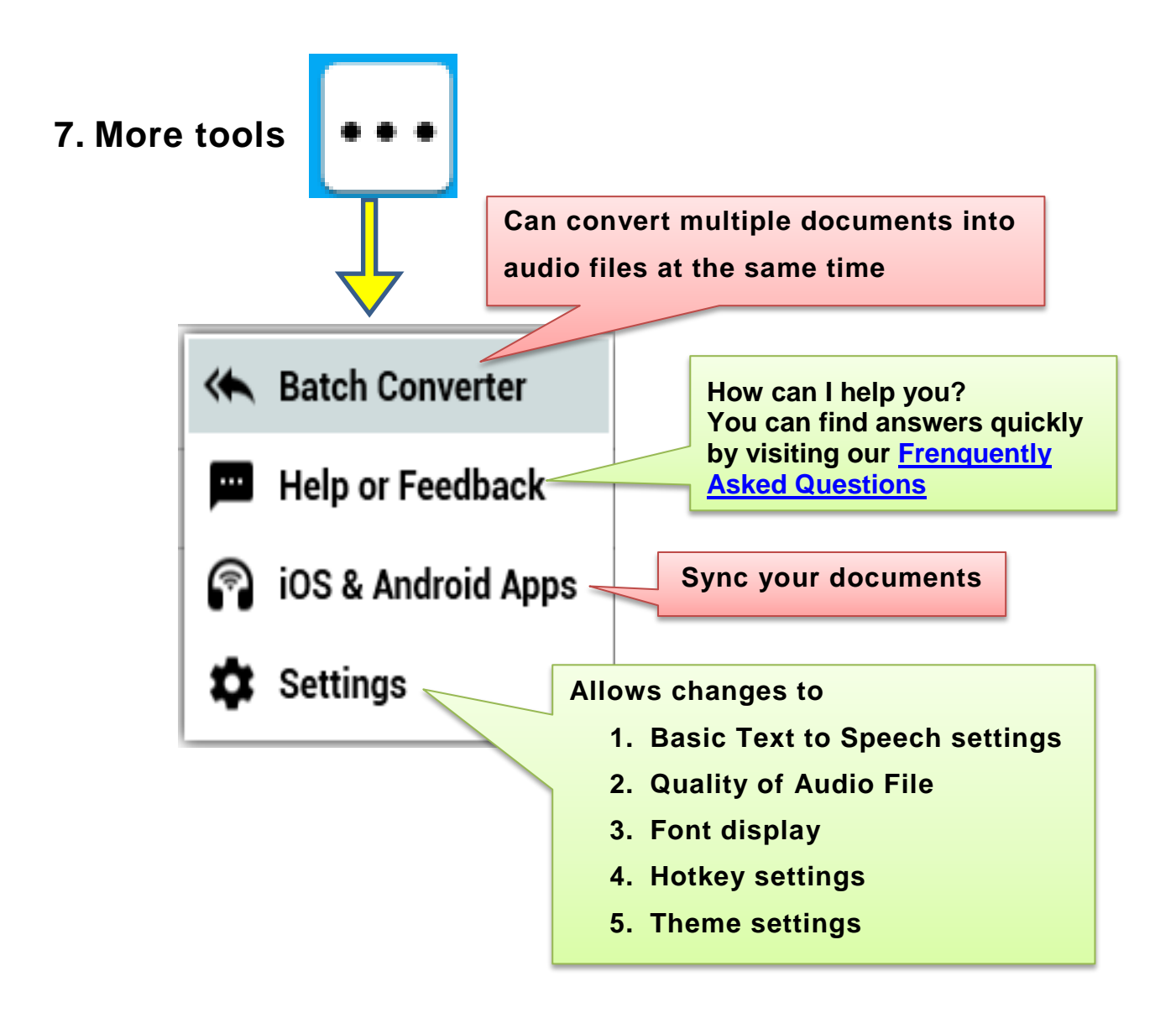

# **8. Return to primary window**

<span id="page-6-1"></span>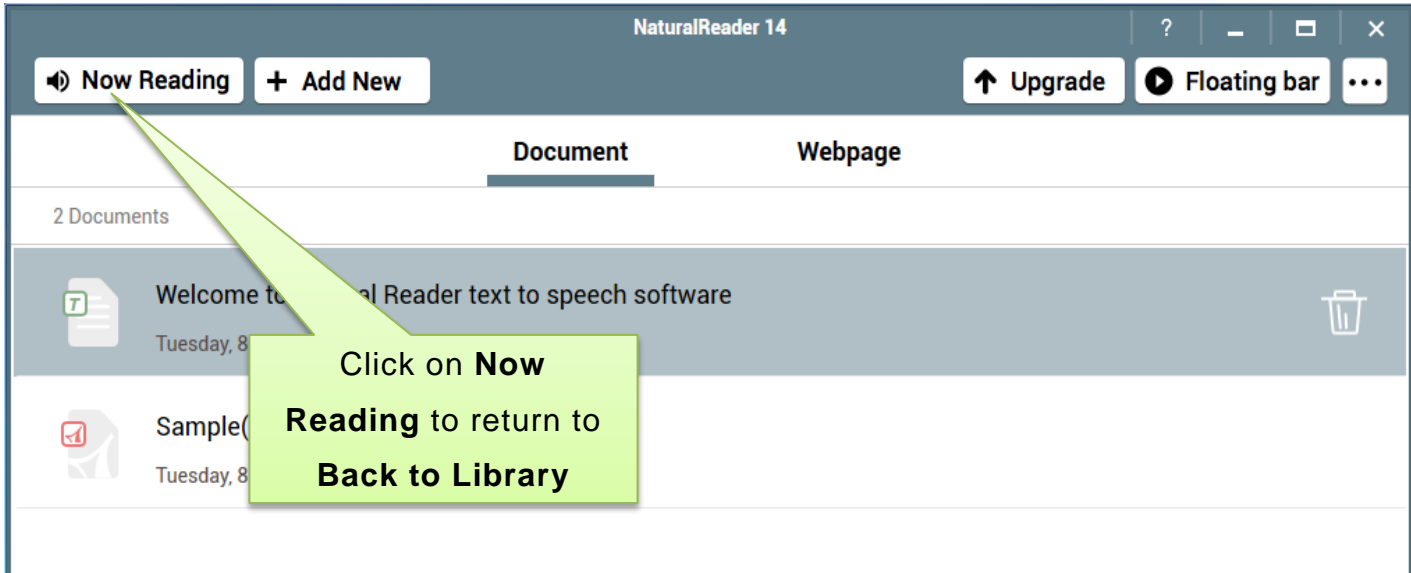

### <span id="page-7-0"></span>**9. Audio player and audio conversion**

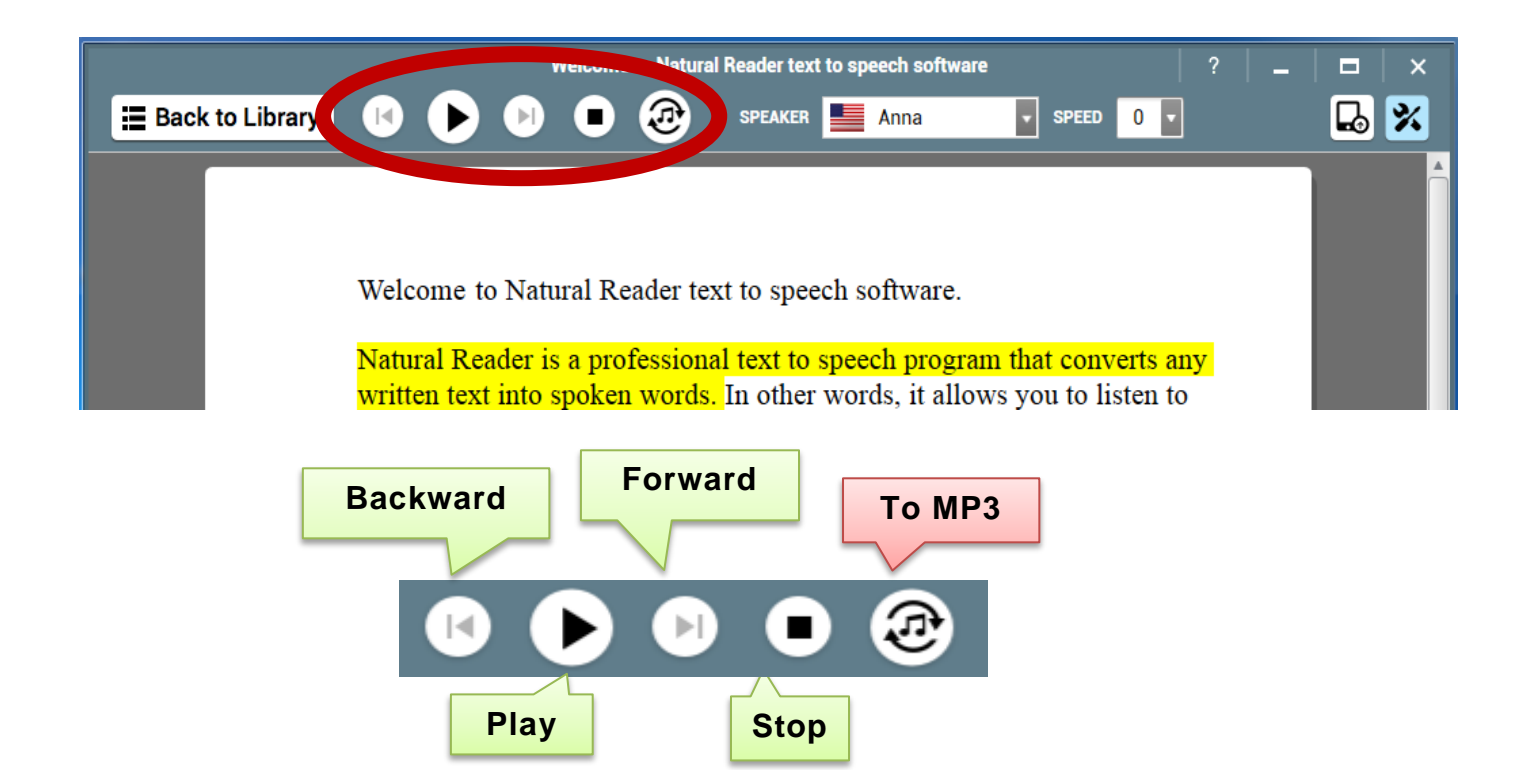

# <span id="page-7-1"></span>**10. Speech settings**

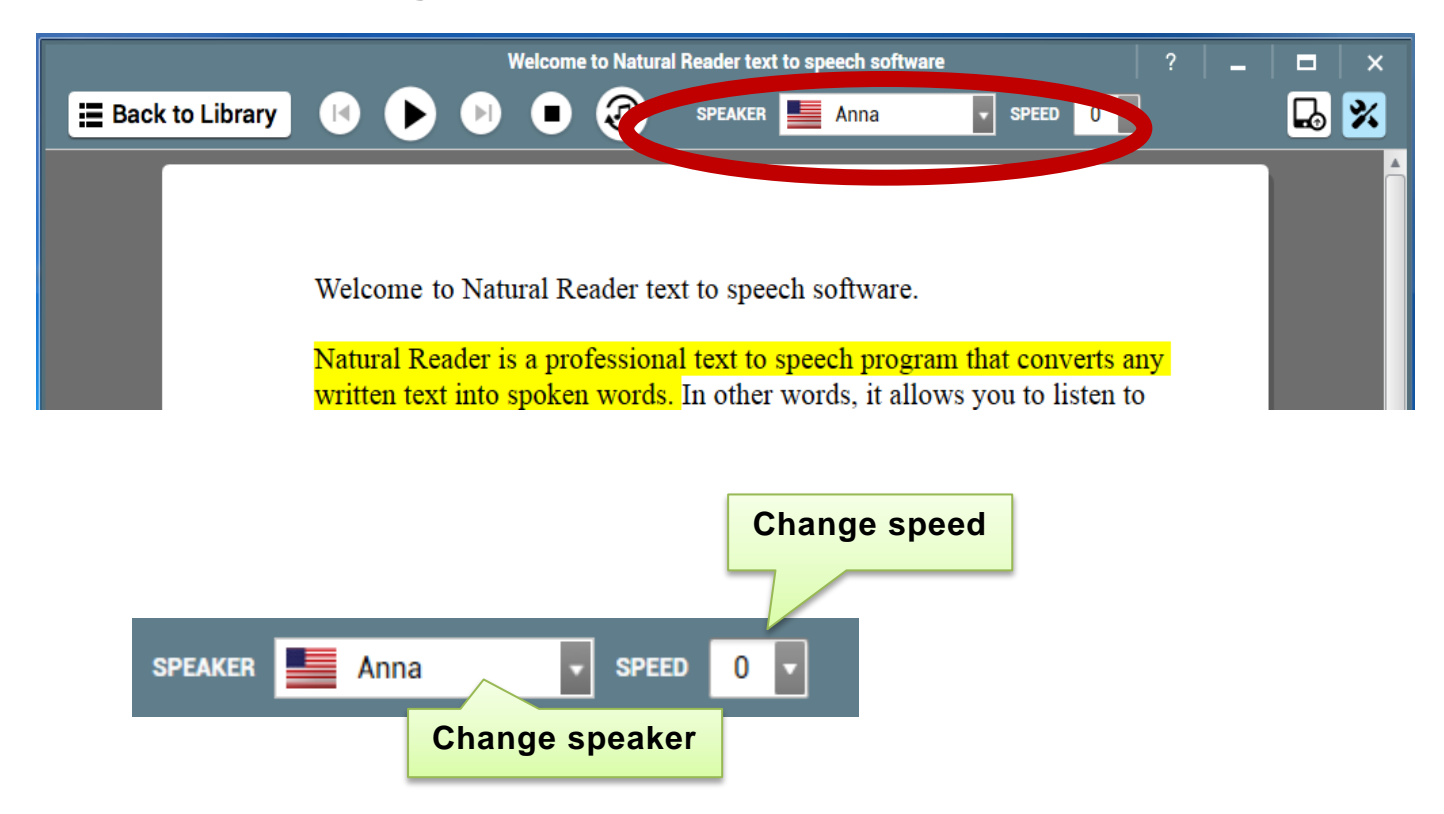

Assistive Technology & Alternative Format Centre, DRS, University of Canterbury, 2016

#### <span id="page-8-0"></span>**11. More features**

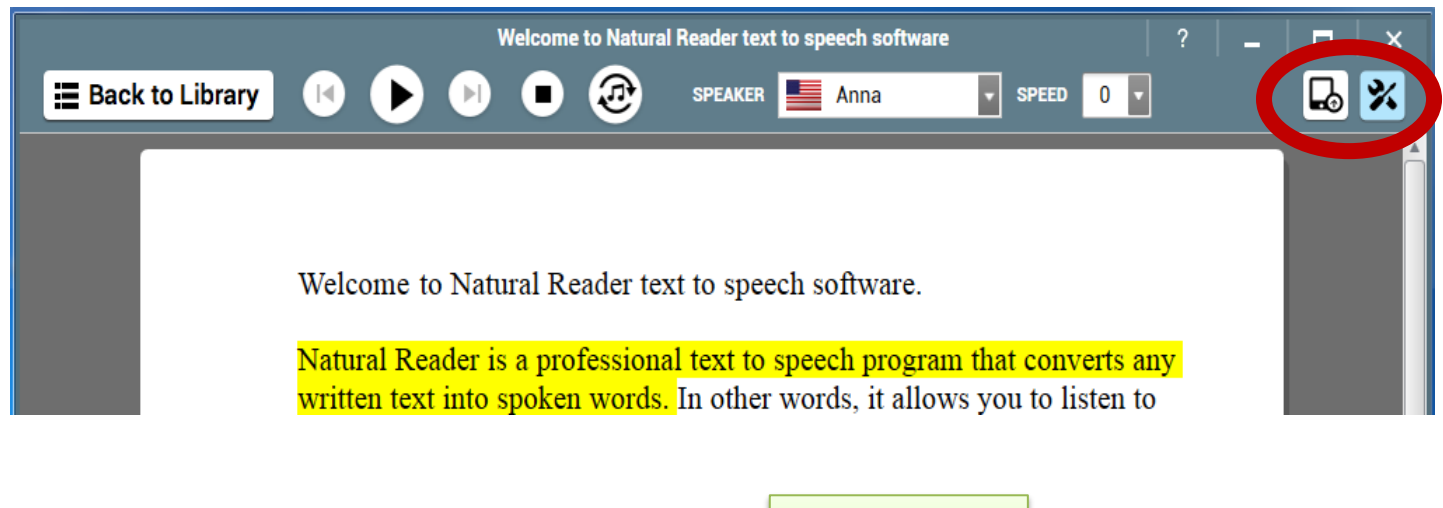

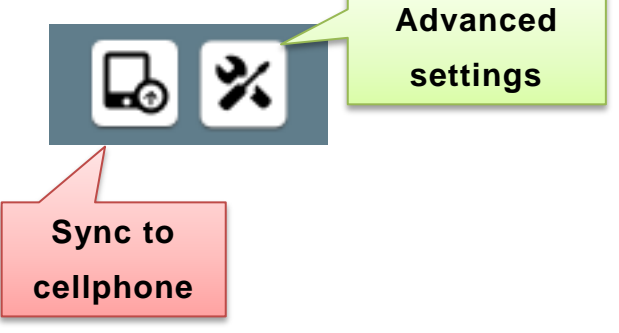

# <span id="page-8-1"></span>**12. Screen magnification tools**

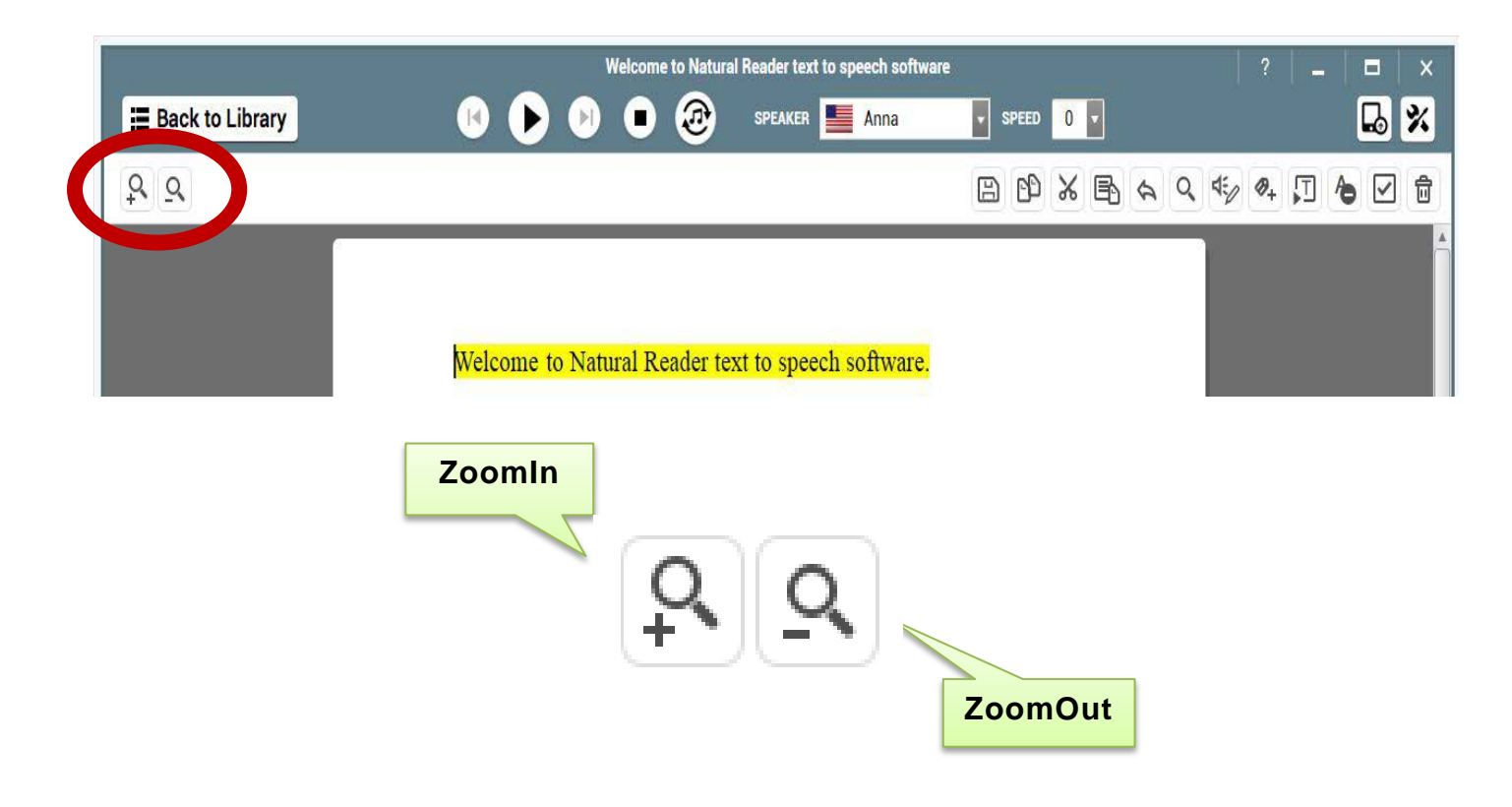

Assistive Technology & Alternative Format Centre, DRS, University of Canterbury, 2016

### <span id="page-9-0"></span>**13. The tool bar**

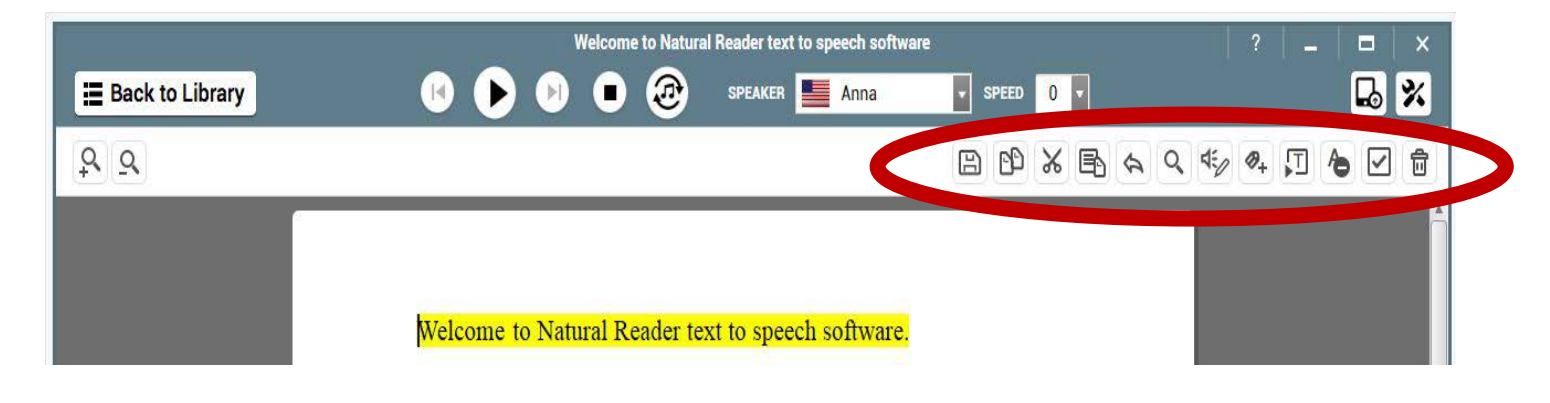

(Features in green are available in the free version. Red boxes indicate additional features that are available in the paid version)

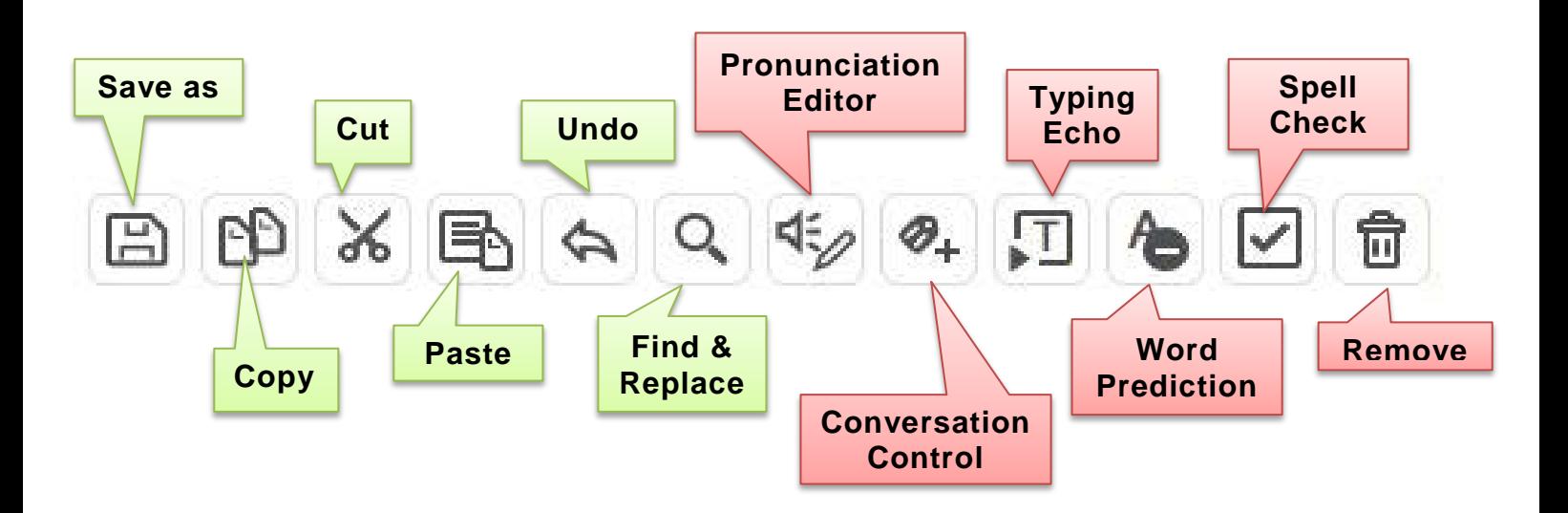

#### <span id="page-9-1"></span>**14. Delete documents**

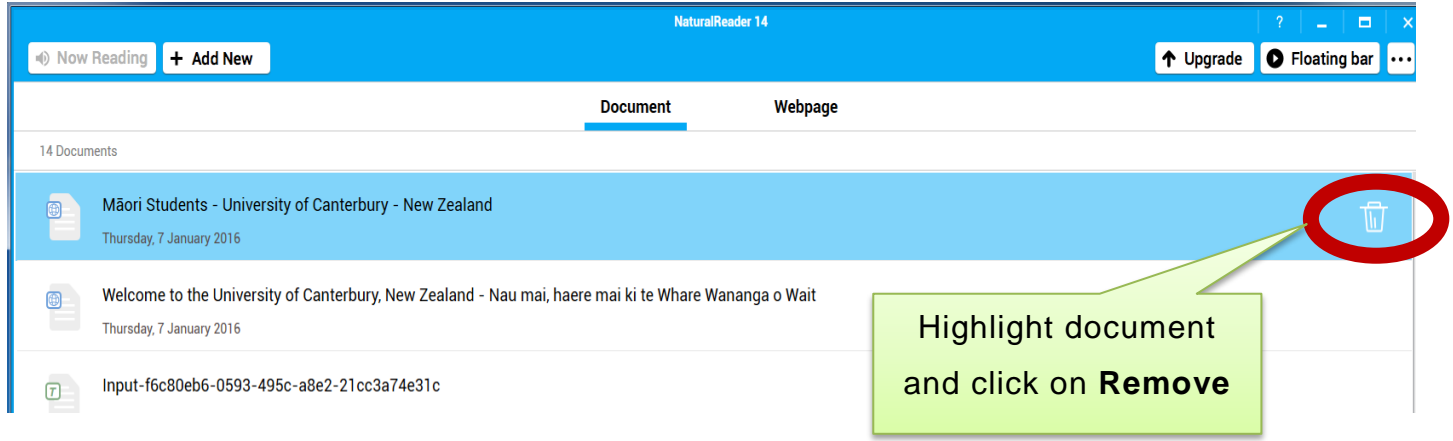